## How To: Download & Install OneDrive

This instructional will cover how to download, install, and open OneDrive folders on Windows 7, Windows 10, and Apple devices. **If you want to download and install the entire Office 2016 suite, follow my "How To – Install Office 2016" document first.** For Windows users, that install process includes OneDrive, so you would not need to download the program – you would only have to login (follow steps described in Part 2 or 3 for that process). [Part 1](#page-0-0) will cover how to complete the process on an iMac running El Capitan OS. [Part 2](#page-3-0) (page 4) goes through procedures while running Windows 7. [Part 3](#page-6-0) (page 7) instructs the steps you would take for a Windows 10 device.

## <span id="page-0-0"></span>Part 1: Apple/Mac devices

\*\*If you want to download all the Office 2016 programs, you should remove the old versions first.\*\* This run through REQUIRES you to have updates El Capitan running on your system.

- 1. Open the App Store and search for OneDrive.
- 2. Click "Get" and the "Install app".

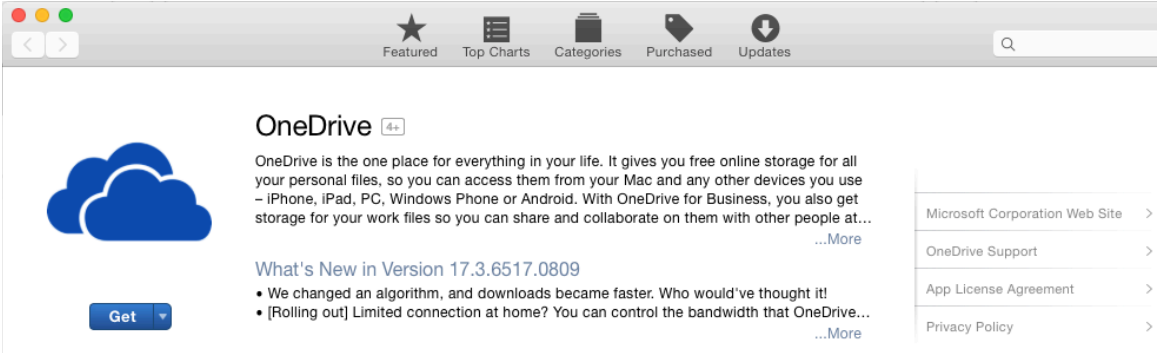

- 3. Enter your Apple ID credentials to continue the download.
- 4. After all updates have been installed, open the OneDrive app through the Launchpad or just hit Open through the App Store.
- 5. Enter your @nova.edu email address and click "Sign In".

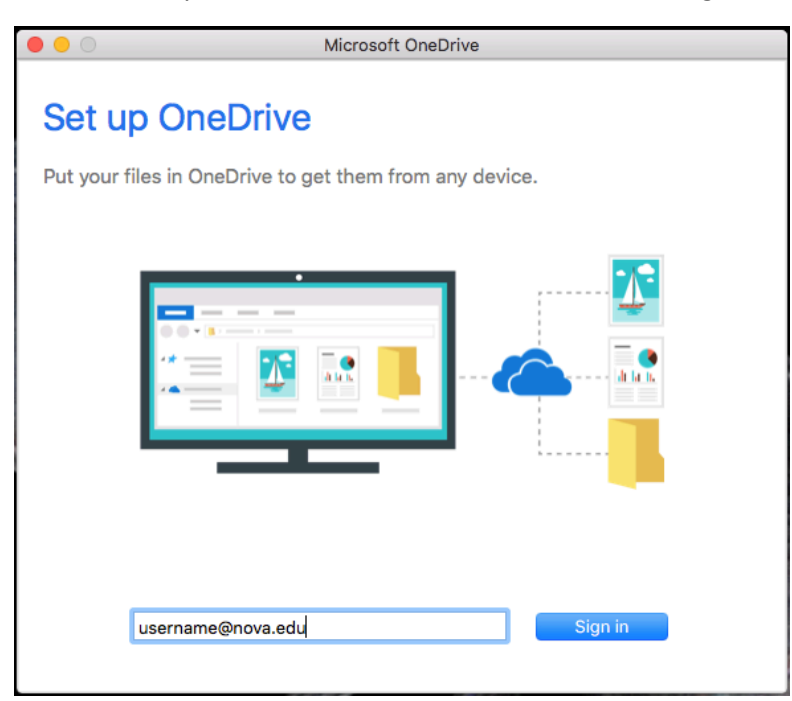

- 6. Click "Work or school" on the next screen.
- 7. The next screen may be the Nova logo asking you to login. Use your @nova.edu credentials and Sign In.

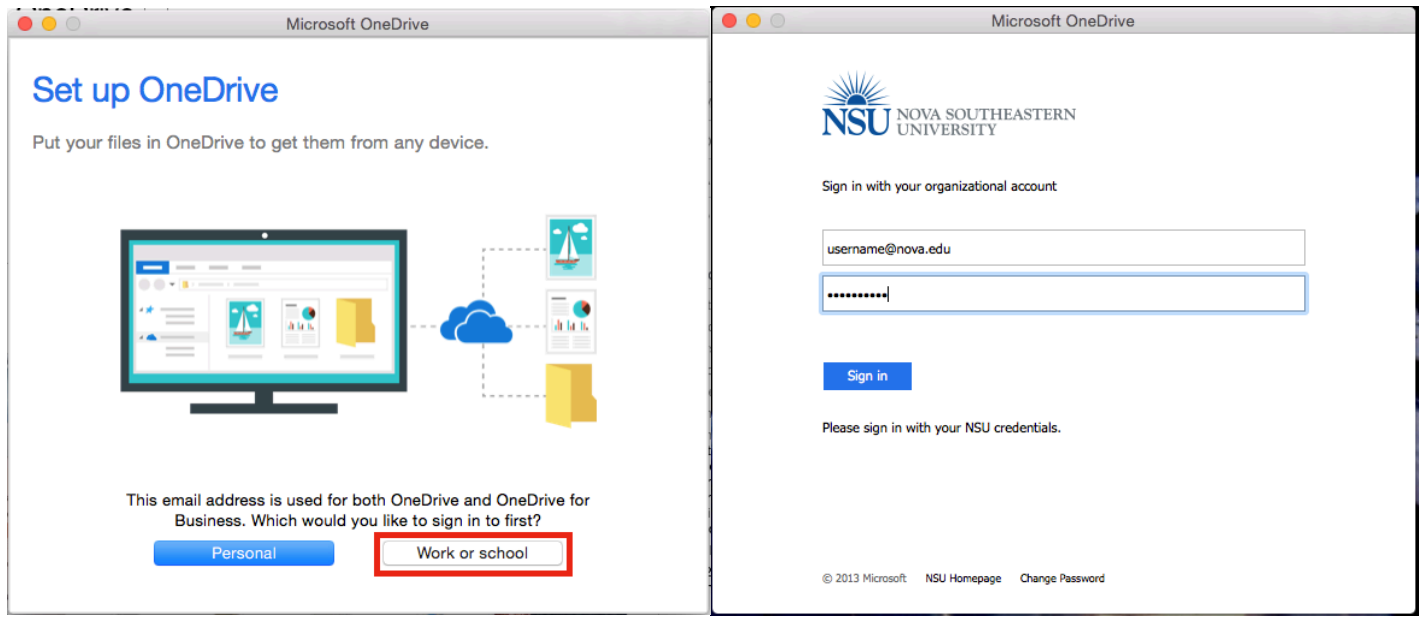

8. If you get a screen that says, "Your OneDrive has not been set up," then you are not running El Capitan. Update your OS and try again. If everything is up-to-date then you will see the following screen.

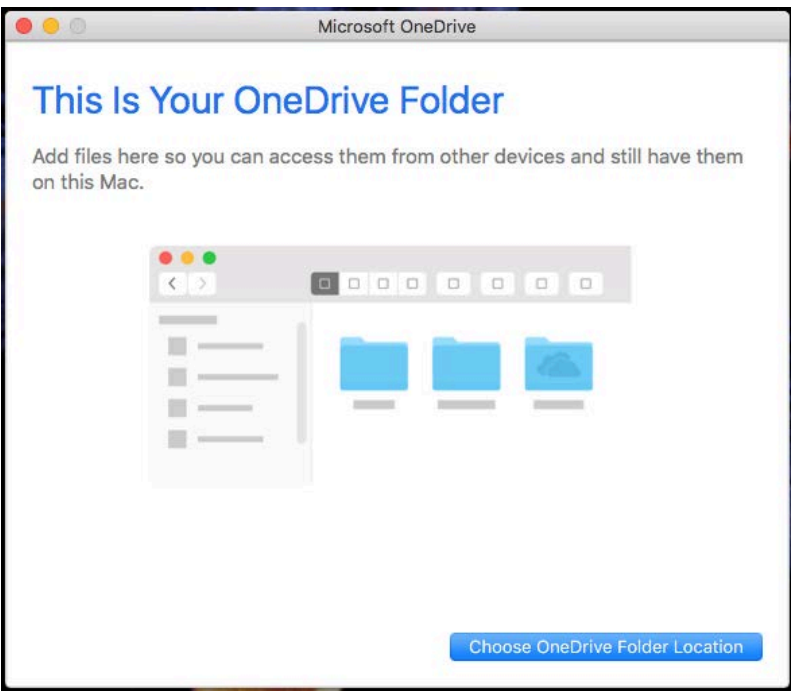

- 9. Click "Choose OneDrive Folder Location".
- 10. You can place it wherever you like, but I prefer to keep it here under the user parent folder. Click "Choose this location" when you have decided.
- 11. Click "Next"

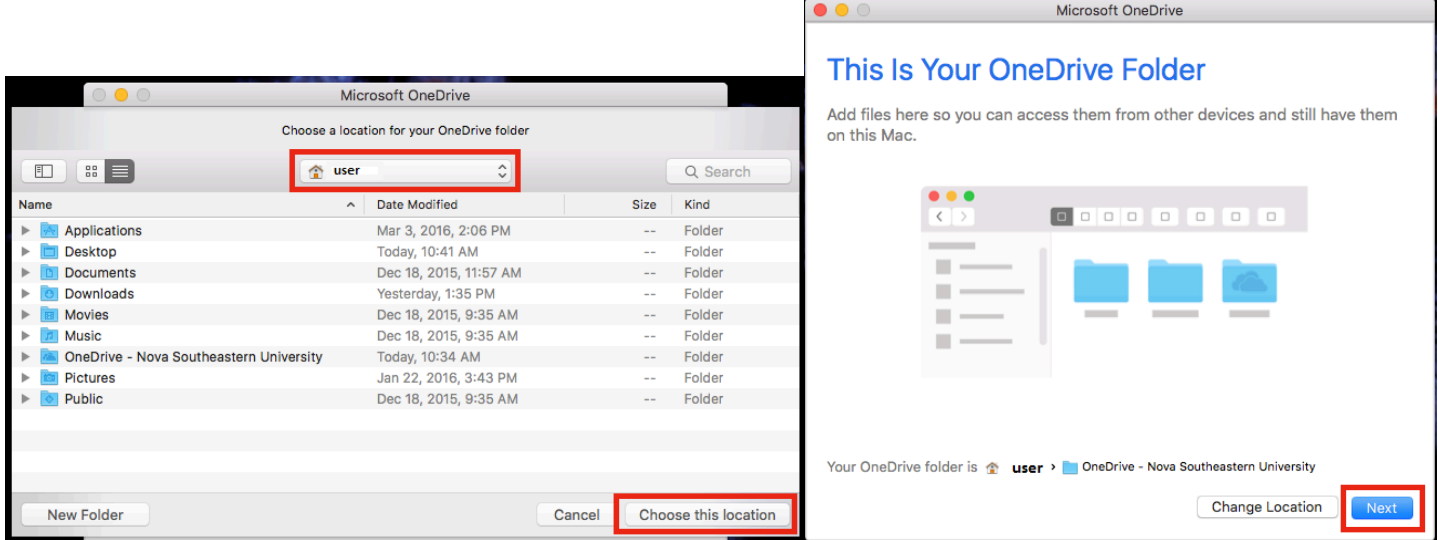

- 12. You can choose certain folders or All. Select "Next" when you've decided.
- 13. Check the box and then click "Open my OneDrive…" to view your files.
- 14. From now on, it will appear in the upper tool bar.

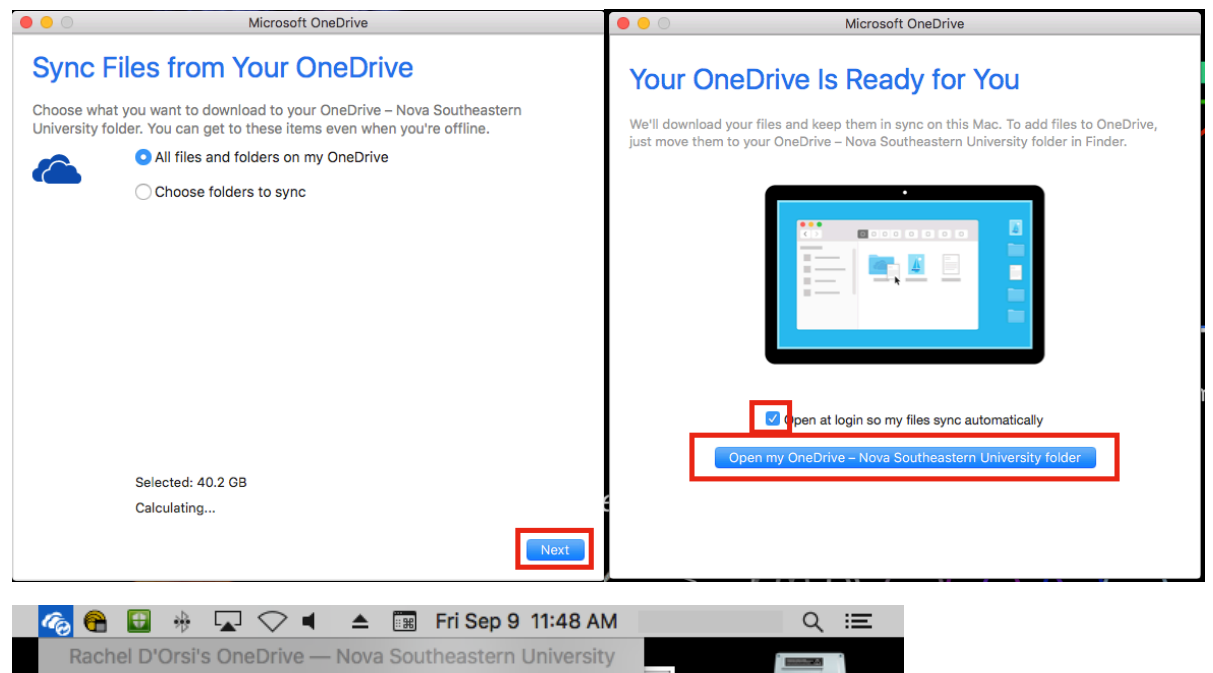

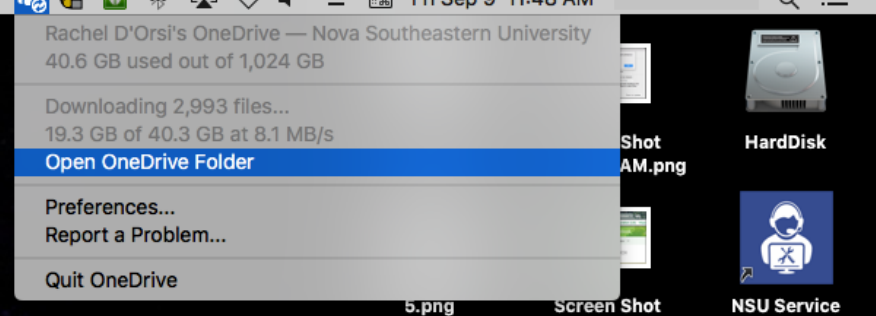

## <span id="page-3-0"></span>Part 2: Windows 7

If you want to download and install the entire Office 2016 suite, follow my "How To – Install Office 2016" document first. That install process includes OneDrive, so you would not need to download the program – you would only have to login (follow steps described here for that process).

- 1. Open your browser and go to sharkmail.nova.edu
- 2. Login with your full @nova.edu credentials
- 3. Click on the icon with what looks like a tic-tac-toe board (typically in the upper left corner)
- 4. Click "OneDrive"

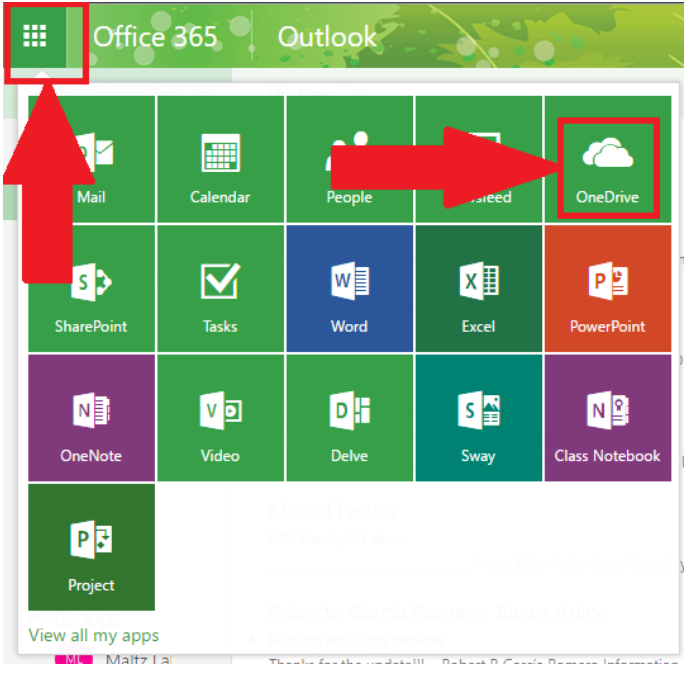

5. Click "Get the OneDrive apps" in the lower left corner

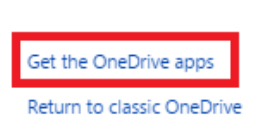

6. A new screen will open with Microsoft's webpage. Click "Download".

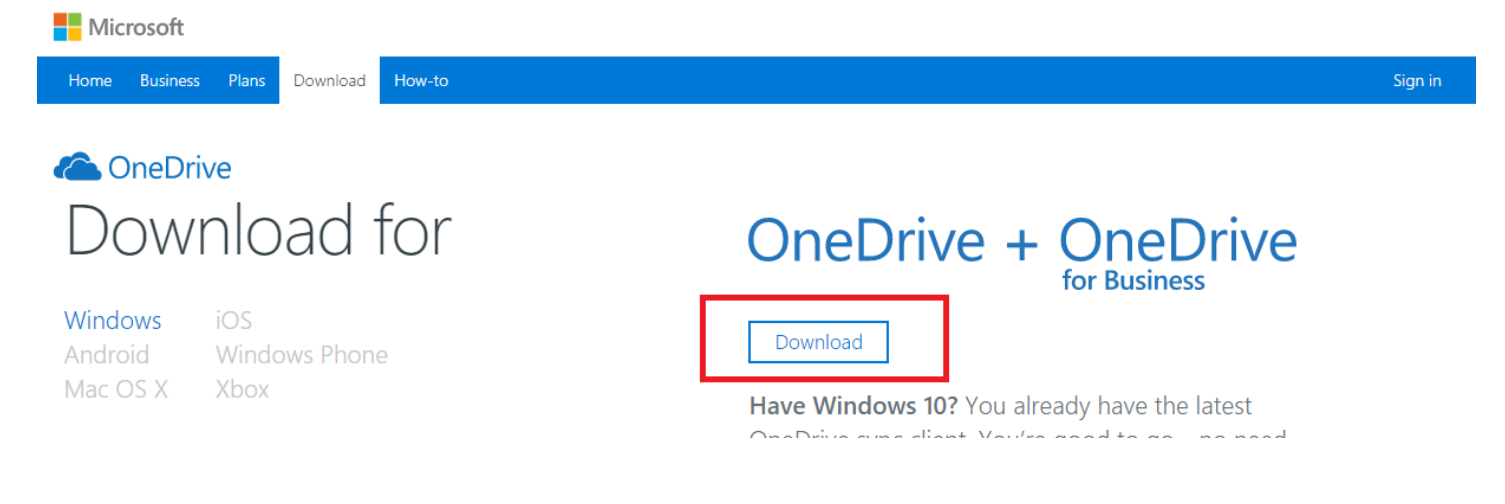

- 7. When the download completes, run the install/setup.
- 8. When the program opens, you will see the following. **Close it** and go back to the sharkmail.nova.edu screen. Navigate to the OneDrive again.

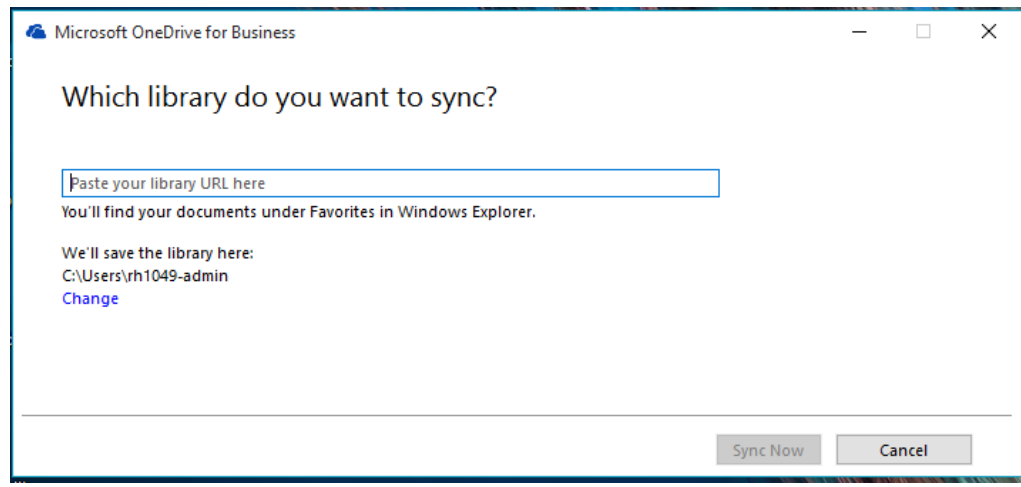

- 9. Click "Sync" near the top
- 10. Confirm by hitting "Sync now"

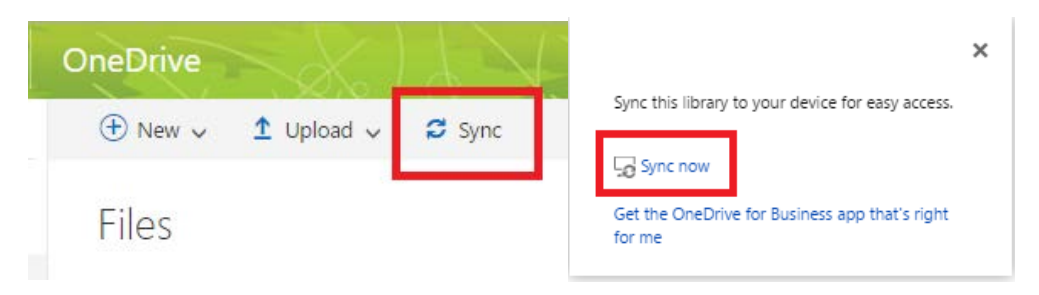

11. This screen will pop-up, click "Sync Now".

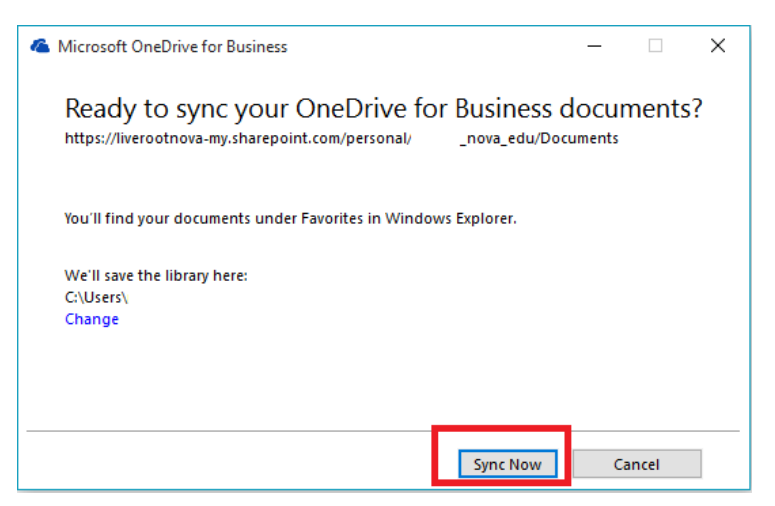

12. That's it. The icon will now appear in the lower right-hand corner. The files will also appear in File Explorer as "OneDrive for Business". You can click "Show my files…" to see it in File Explorer.

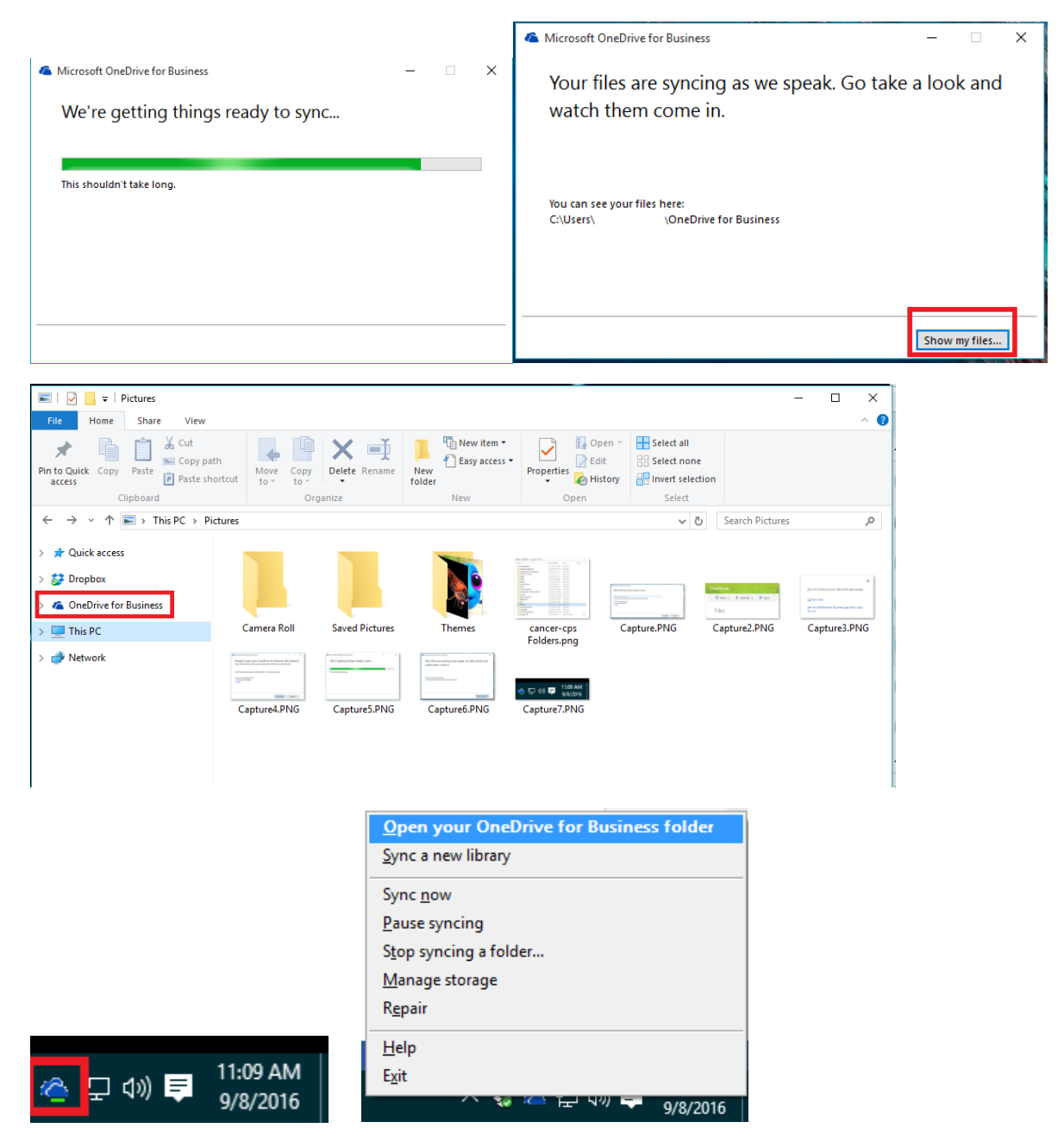

## <span id="page-6-0"></span>Part 3: Windows 10

If you want to download and install the entire Office 2016 suite, follow my "How To – Install Office 2016" document first. That install process includes OneDrive, so you would not need to download the program – you would only have to login (follow steps described here for that process).

- 1. You already have the latest OneDrive sync client. You're good to go—no need to download anything.
- 2. Open your browser and go to sharkmail.nova.edu
- 3. Login with your full @nova.edu credentials
- 4. Click on the icon with what looks like a tic-tac-toe board (typically in the upper left corner)
- 5. Click "OneDrive"

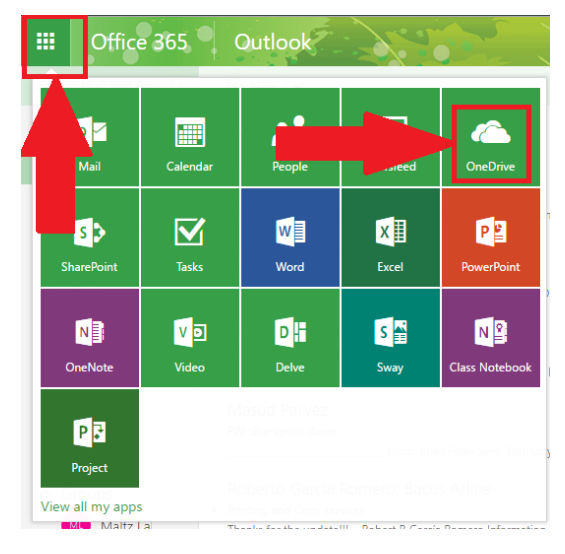

- 6. Click "Sync" near the top
- 7. Confirm by hitting "Sync now"

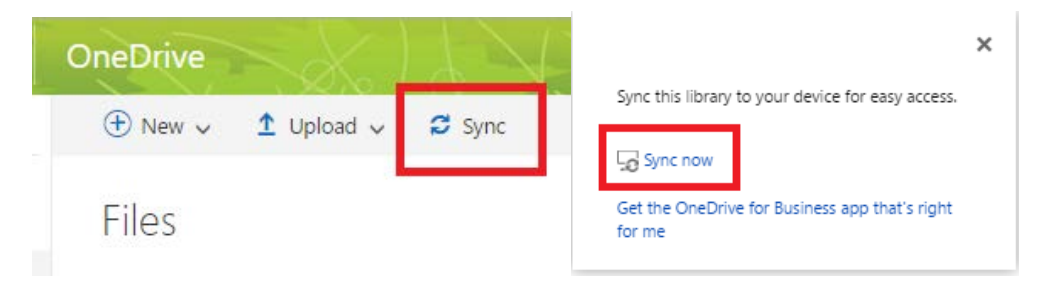

8. This screen will pop-up, click "Sync Now".

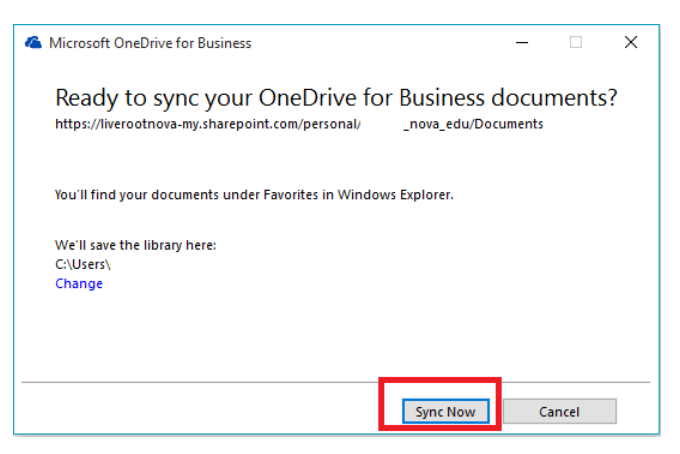

9. That's it. The icon will now appear in the lower right-hand corner. The files will also appear in File Explorer as "OneDrive for Business". You can click "Show my files…" to see it in File Explorer.

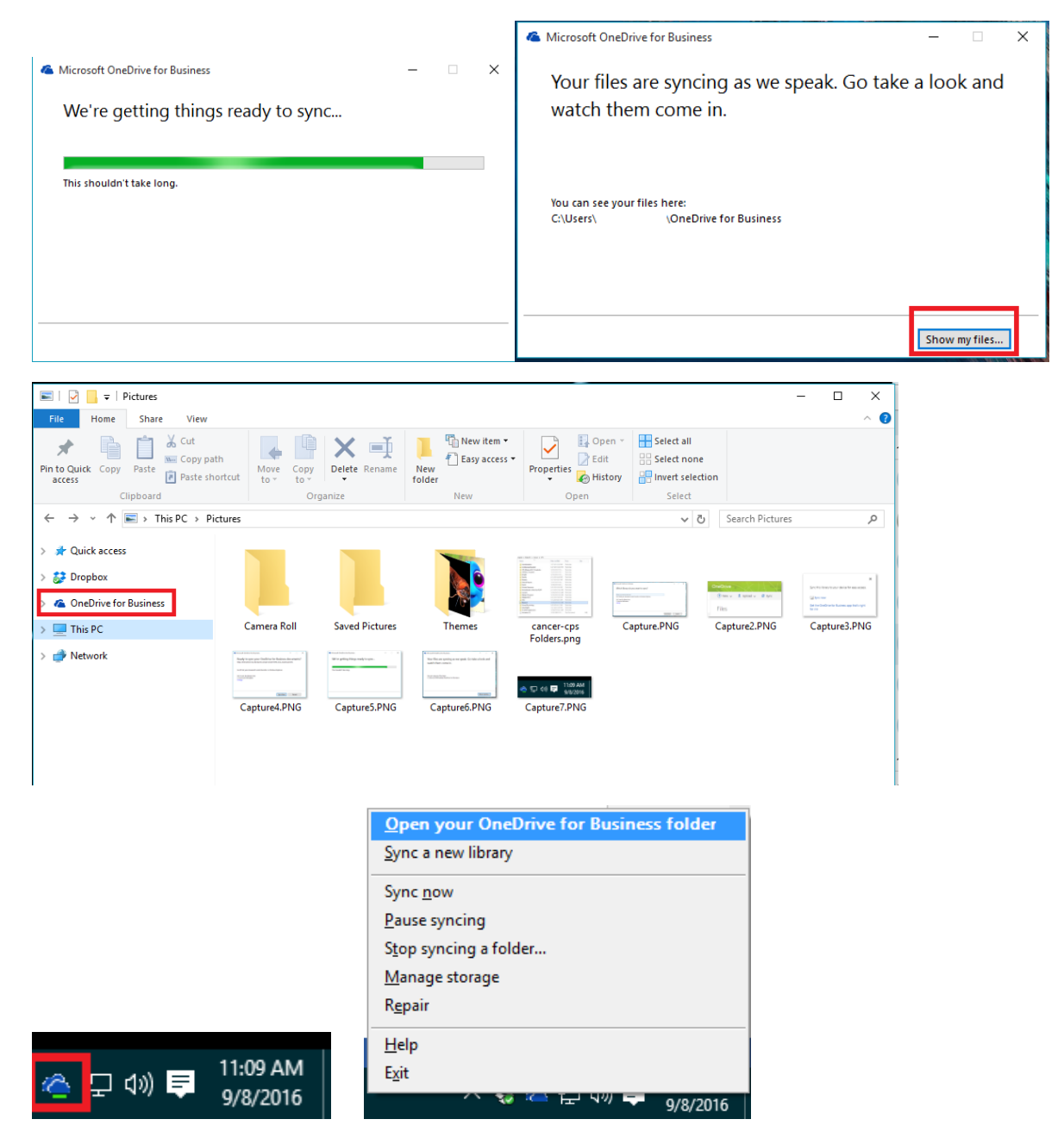